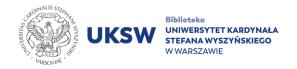

## Thesaurus Linguae Graecae access guide

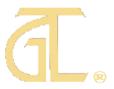

## Thesaurus Linguae Graecae database (TLG) is available at <a href="http://stephanus.tlg.uci.edu">http://stephanus.tlg.uci.edu</a>

The are two different access levels to TLG resources:

- Free of charge "Open access" there is possibility of browsing only few databases: The TLG Canon of Greek Authors and Works (TLG Canon), The Abridged TLG and Lexica;
- **Paid** "Full Corpus" subscribed by the UKSW Library.

In order to use of TLG resources (both of modules, "Open access" as well as "Full Corpus"), every user have to create **a personal account from the computer connected to the UKSW network.** 

Having such an account makes it possible:

- Using of "Full Corpus" resources from the University network as well as outside University network through <u>pulpit.uksw.edu.pl</u> platform;
- Using "Open access" resources from any other device.

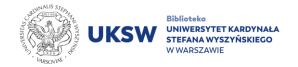

## How to register and log in to the Thesaurus Linguae Graecae?

In order to create an individual account you must:

1. Click **"Register"** link on <u>TLG main website</u>, placed in the right-upper corner of the website.

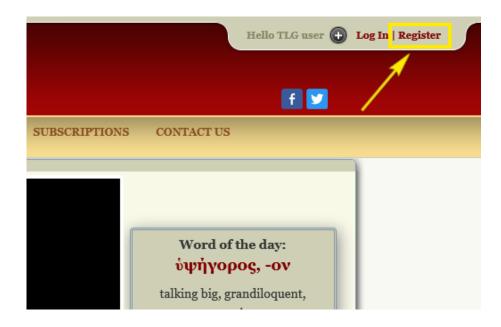

2. Choose "New User? Register" again on the panel, which will appear.

| Username:<br>Password: |                                                                                |
|------------------------|--------------------------------------------------------------------------------|
| Remember me            | New User? <u>Register</u><br>Current User<br>Forgot your username or password? |
|                        | Hello TLG user 🐼 Close Panel                                                   |

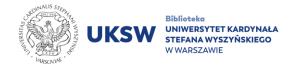

## 3. Fill the **registration form**. Fields marked with an asterisk (\*) are mandatory.

|                                                                                   | Create an account                                                                         |  |  |  |  |
|-----------------------------------------------------------------------------------|-------------------------------------------------------------------------------------------|--|--|--|--|
| Already have an acc                                                               | ount? Login                                                                               |  |  |  |  |
|                                                                                   | Welcome to the TLG®                                                                       |  |  |  |  |
| If you are                                                                        | If you are an institutional user or a visitor, please create an account to use this site. |  |  |  |  |
| Individual subscribers with an active account should use their login information. |                                                                                           |  |  |  |  |
|                                                                                   |                                                                                           |  |  |  |  |
| First name *:                                                                     |                                                                                           |  |  |  |  |
| Last name *:                                                                      |                                                                                           |  |  |  |  |
| Institution<br>(optional):                                                        |                                                                                           |  |  |  |  |
| Address:                                                                          |                                                                                           |  |  |  |  |
| City:                                                                             |                                                                                           |  |  |  |  |
| Country:                                                                          | Select country V                                                                          |  |  |  |  |
| State:                                                                            | Select state ~                                                                            |  |  |  |  |
| Zip or Postal<br>code:                                                            |                                                                                           |  |  |  |  |
| Email*:                                                                           |                                                                                           |  |  |  |  |
|                                                                                   |                                                                                           |  |  |  |  |
| Create a<br>username*:                                                            |                                                                                           |  |  |  |  |
| Password*:                                                                        | Minimum 6 characters                                                                      |  |  |  |  |
| Verify<br>password *:                                                             | Minimum 8 characters                                                                      |  |  |  |  |

 Type in the answer for security question in dedicated text field. Remember to mark square next to **"I have read the TLG Copyright statement and I accept its** terms" after reading texts of "TLG Copyright statement" and "TLG License".

| For security purposes please answer the question below |                                              |  |
|--------------------------------------------------------|----------------------------------------------|--|
| What is 87 + 17?                                       |                                              |  |
| I have read the TLG Copyright stateme                  | nt and I accept its terms (see TLG License). |  |

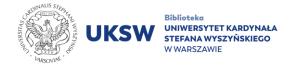

- 5. Confirm registration by clicking **"Submit"** button.
- 6. Wait for an e-mail with activation link. Use link to finish registration process.
- 7. The account will be verified. After verification process, below information should be displayed:

| New Account                                                                                                    |           |  |
|----------------------------------------------------------------------------------------------------|-----------|--|
|                                                                                                    |           |  |
|                                                                                                    |           |  |
| Priva                                                                                                    | cy   Help |  |
|                                                                                                    |           |  |
| Account verified                                                                                                    |           |  |
|                                                                                                    |           |  |
|                                                                                                    |           |  |
|                                                                                                    |           |  |
| Your TLG account has been created. You are now logged into the TLG site. You can begin by<br>establishing your Preferences. Please use the top menu bar to navigate the site. |           |  |
| establishing your references. Flease use the top inchit bar to havigate the site.                                                                                             |           |  |
| Search the TLG                                                                                                    |           |  |
|                                                                                                    |           |  |
| Set my Preferences                                                                                                    |           |  |
|                                                                                                    |           |  |
|                                                                                                    |           |  |

8. Since now log in to the personal account is possible. After sign in from the device connected to the UKSW network (university devices or through <u>eduroam</u>) as well as <u>pulpit.uksw.edu.pl</u> platform, there will be visible "(inst)" caption, next to the "My Account". It means successful authentication from the UKSW network, which is also confirmed by visibility of the name of the University below the line.

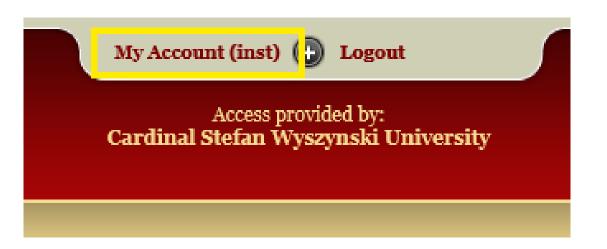

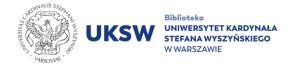

9. Authentication from the device connected from outside the UKSW network (visible **"visitor"** caption) results in the availability only of "Open access" collections.

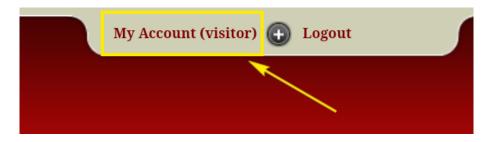

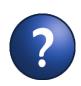

At TLG Help website, in <u>Video Tutorials</u> tab, short tutorial videos are available to explain the basics of using the database.

Creat. DEPARTMENT of INFORMATION SCIENCE and KNOWLEDGE TRANSFER UKSW Library

> Last update: 25.05.2023 Created: 2.03.2023